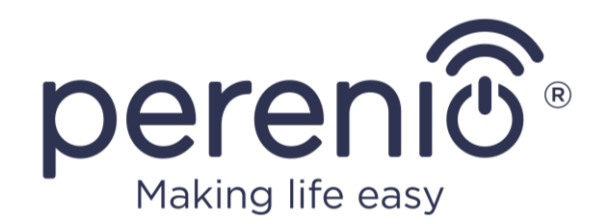

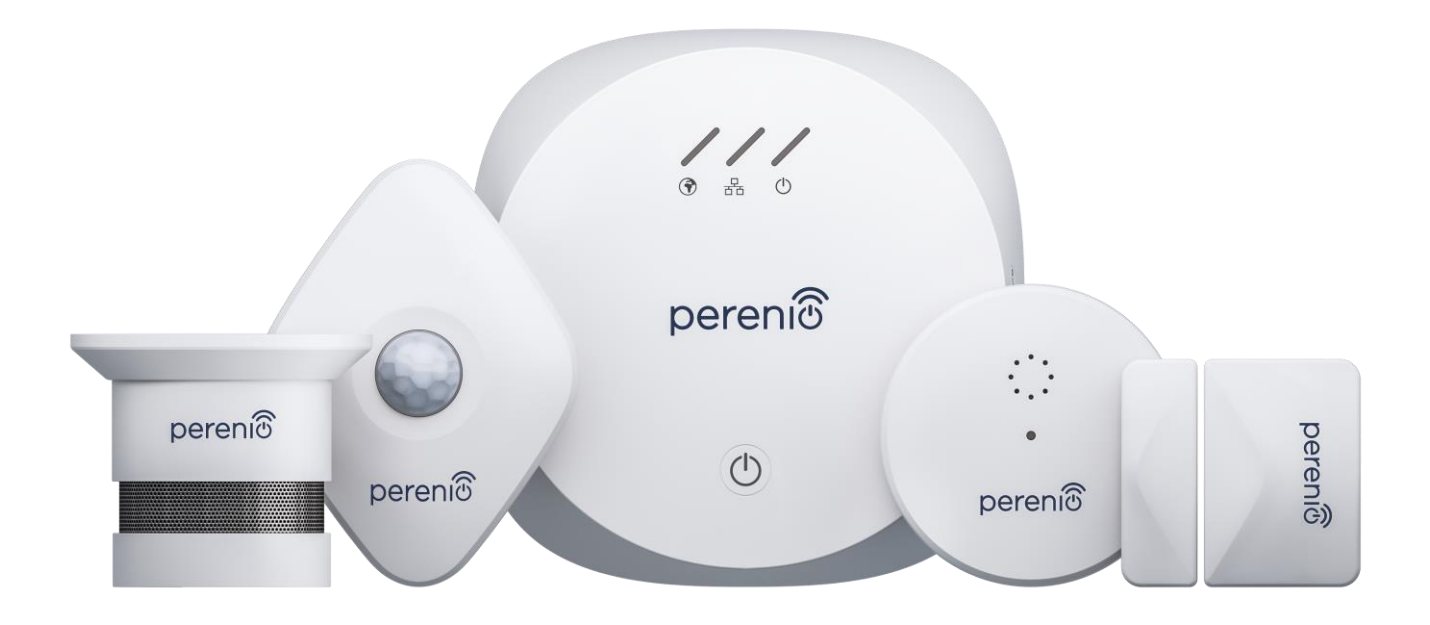

# **Instrucțiuni pentru conectarea kitului de dispozitiv de siguranță Perenio® PEKIT01 la aplicația mobilă**

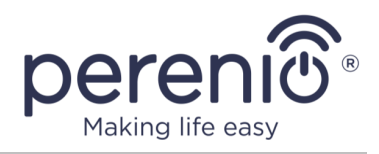

### <span id="page-1-0"></span>**Cuprins**

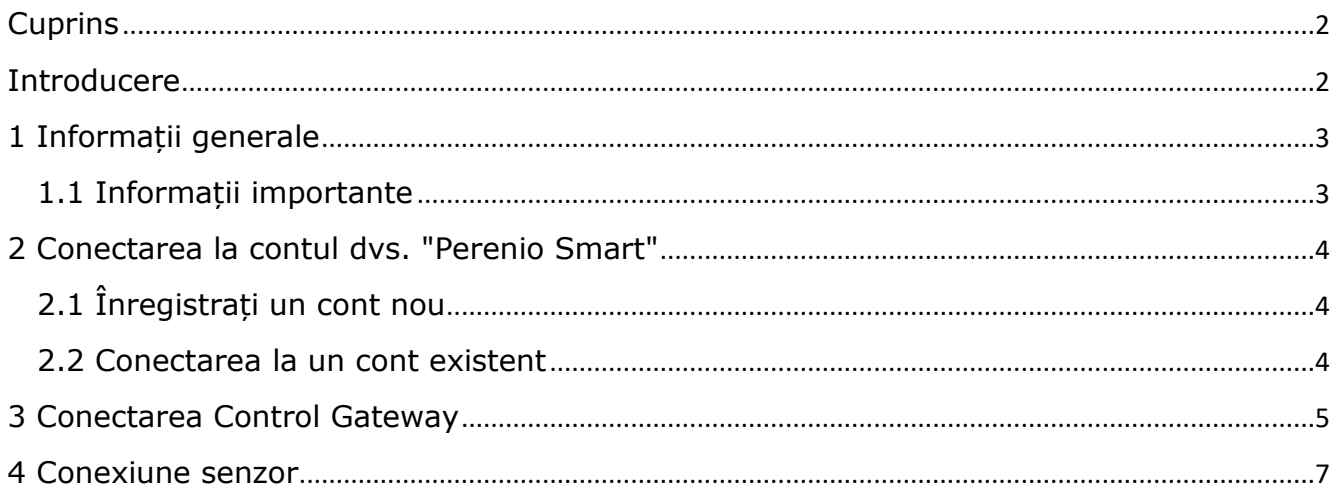

### <span id="page-1-1"></span>**Introducere**

Aceste instrucțiuni descriu pașii de bază pentru conectarea dispozitivelor incluse în kitul de dispozitive de siguranță PEKIT01 la aplicația mobilă **"Perenio Smart"**.

Pentru informații detaliate despre dispozitive și despre modul de utilizare, instalare și configurare în condiții de siguranță, vă rugăm să consultați următoarele Manuale de instalare și utilizare, disponibile pentru descărcare la adresa **perenio.com/documents**:

- 1. Manual de instalare și utilizare a Control Gateway Perenio® PEACG01.
- 2. Manual de instalare și utilizare a senzorului de scurgere Perenio® PECLS01.
- 3. Manual de instalare și utilizare a senzorului de fum Perenio® PECSS01.
- 4. Manual de instalare și utilizare a senzorului de mișcare Perenio® PECMS01.
- 5. Manual de instalare și utilizare a senzorului de deschidere Perenio® PECWS01.

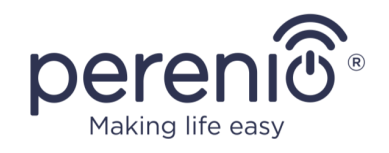

## <span id="page-2-0"></span>**1 Informații generale**

Întregul proces de pregătire a dispozitivelor PEKIT01 pentru funcționare poate fi împărțit în mai multe etape cheie:

- conectați-vă la contul dvs. din aplicația mobilă **"Perenio Smart"**;
- activarea Control Gateway prin intermediul aplicației mobile;
- conectarea senzorilor la Control Gateway.

#### <span id="page-2-1"></span>**1.1 Informații importante**

- 1. Nu toți senzorii marca **Perenio®** au nevoie de Control Gateway pentru a alerta utilizatorii în cazul unor situații potențial periculoase. De exemplu, un senzor de fum și un senzor de scurgere pot funcționa independent, ceea ce înseamnă că, atunci când se detectează fum sau inundații, acestea vor emite un semnal sonor puternic.
- 2. După prima activare în aplicația mobilă, poate fi inițiat procesul de actualizare a firmware-ului Control Gateway. **Nu deconectați dispozitivul de la rețeaua electrică până când procesul de actualizare nu este finalizat!**
- 3. De asemenea, nu dispozitivul de la rețeaua electrică timp de **5 minute** după resetarea la setările din fabrică.
- 4. Dacă, după conectarea senzorului la Control Gateway, acesta din urmă intră în starea "Offline", senzorul însuși poate rămâne deconectat timp de maximum 4,5 ore după ce conexiunea este restabilită.
- 5. În cazul în care apar erori de conectare, citiți mai întâi instrucțiunile de pe ecranul smartphone-ului. În cazul în care informațiile de mai sus nu rezolvă problema, consultați lista de probleme posibile și soluțiile din manualele complete. Dacă acest lucru nu vă ajută, puteți contacta serviciul de asistență tehnică la adresa **[perenio.com](http://www.perenio.ru/)** în secțiunea "Support".

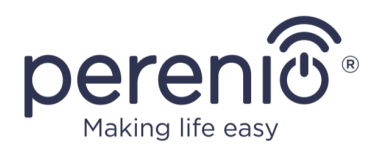

## <span id="page-3-0"></span>**2 Conectarea la contul dvs. "Perenio Smart"**

Dispozitivele **Perenio®** sunt controlate prin intermediul unei aplicații mobile gratuite disponibile pentru descărcare din Google Play sau Apple Store.

Pentru a vă autentifica în contul dvs., urmați pașii de mai jos:

- **a.** conectați-vă smartphone-ul la o rețea Wi-Fi și descărcați aplicația "**Perenio Smart**" din Google Play sau App Store;
- **b.** înregistrați un cont nou (ase vedea punctul **2.1** de maijos) sau conectați-vă la un cont existent (a se vedea punctul **2.2** de maijos).

### <span id="page-3-1"></span>**2.1 Înregistrați un cont nou**

- **a.** Introduceți adresa de e-mail, numele de utilizator, parola (cel puțin 8 caractere, inclusiv cel puțin o literă majusculă și un număr) și selectați țara de reședință din listă;
- **b.** acceptați termenii și condițiile generale, politica de confidențialitate și reglementările privind protecția datelor cu caracter personal (disponibile aici);
- **c.** apăsați butonul "**INREGISTRARE**". Un e-mail va fi trimis la adresa de e-mail specificată pentru a confirma înregistrarea utilizatorului (trebuie să faceti clic pe link):
- **d.** conectați-vă la contul pe care l-ați creat.

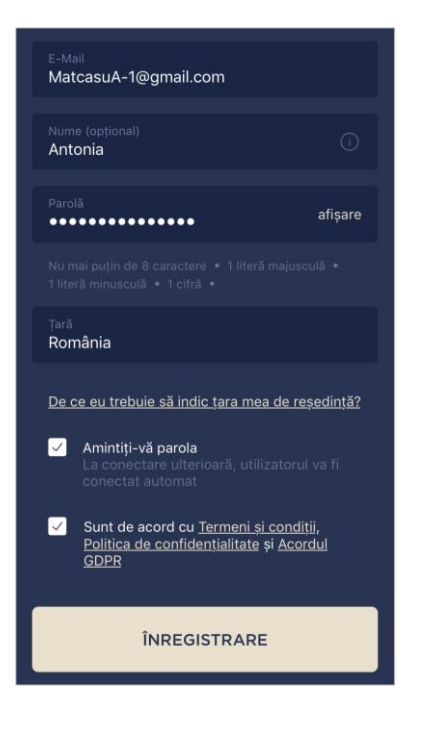

#### <span id="page-3-2"></span>**2.2 Conectarea la un cont existent**

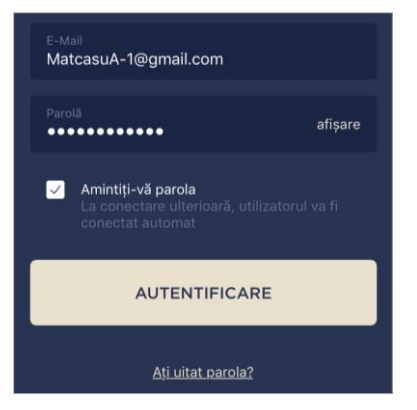

- **a.** Introduceți adresa dvs. de e-mail și parola contului în ecranul de conectare la aplicație;
	- **b.** apăsați butonul "**AUTENTIFICARE**".

**NOTĂ.** Dacă v-ați pierdut parola, o puteți reseta făcând clic pe link-ul "Ti-ai uitat parola".

Pentru a recupera o parolă uitată, folosiți adresa de e-mail asociată contului creat, la care va fi trimis un e-mail cu instrucțiuni privind modul de schimbare a parolei.

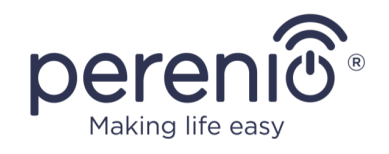

### <span id="page-4-0"></span>**3 Conectarea Control Gateway**

Pentru a vă asigura că Control Gateway este instalată corect și funcționează corespunzător, urmați pas cu pas pașii de mai jos:

- 1. Despachetați Control Gateway și conectați-l la rețeaua electrică (220 V) cu ajutorul adaptorului de alimentare.
- 2. În aplicația mobilă, în colțul din dreapta sus al filei "Dispozitive", apăsați pictograma "+" și selectați Control Gateway din listă.

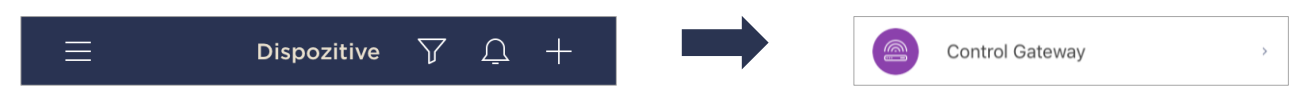

3. Faceți clic pe butonul "**SCANARE COD QR**".

**NOTĂ.** În fereastra pop-up, confirmați permisiunea de a accesa camera smartphone-ului (nu este afișată pentru toate modelele de smartphone).

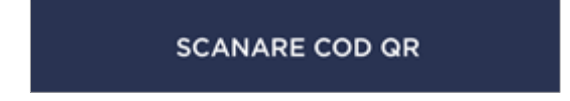

4. Localizați autocolantul cu codul QR de pe spatele Scurt ghidului de utilizare (furnizat împreună cu Control Gateway) și poziționați smartphone-ul la 15–20 cm de acesta, astfel încât codul QR să se afle complet în cadrul ecranului smartphone-ului (a se vedea figura din dreapta).

**NOTĂ.** Dacă citirea codului QR nu este posibilă din anumite motive, trebuie să activați manual dispozitivul (a se vedea mai jos).

Dacă nu este posibilă introducerea manuală a IDului și a parolei dispozitivului, trebuie să contactați asistența tehnică (**perenio.com/support**) pentru a recupera aceste date.

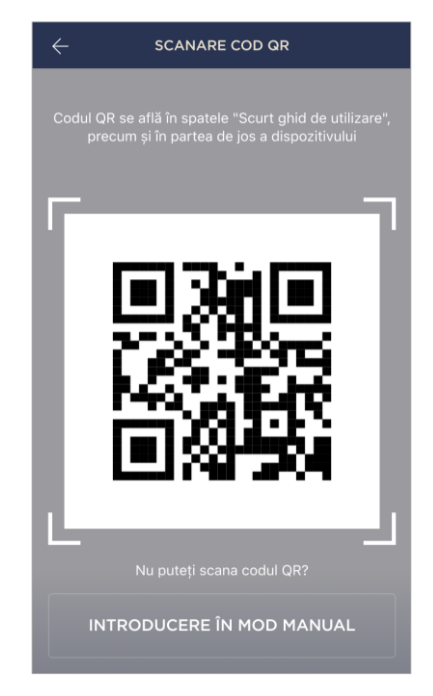

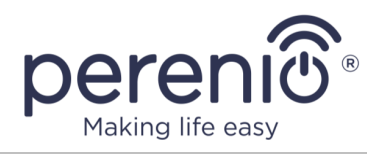

#### **Activarea manuală a dispozitivului**

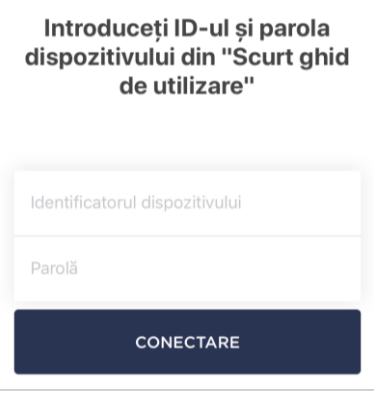

În cazul în care codul QR a fost deteriorat sau pierdut, este posibilă introducerea manuală a datelor dispozitivului:

- **a.** apăsați butonul "**INTRODUCERE IN MOD MANUAL**" din partea de jos a ecranului de scanare a codului QR;
- **b.** introduceți numărul de identificare și parola indicate în Scurt ghidul de utilizare sau în partea de jos a dispozitivului (liniile "ID" și "Password" de lângă codul QR);
- **c.** apăsați butonul "**CONECTARE**".
- 5. În fereastra care se deschide, introduceți parola pentru rețeaua Wi-Fi specificată sau selectați o altă rețea și apăsați butonul "**CONECTARE**".

**NOTĂ.** Dispozitivul se poate conecta numai la o rețea Wi-Fi de **2,4 GHz**.

Înainte de conectare, verificați dacă Control Gateway este pornit și dacă smartphone-ul nu se află la mai mult de 2 metri distanță.

Dacă parola Wi-Fi este introdusă incorect de mai mult de două ori la rând, este posibil ca Control Gateway să nu revină la modul hotspot și va trebui resetată.

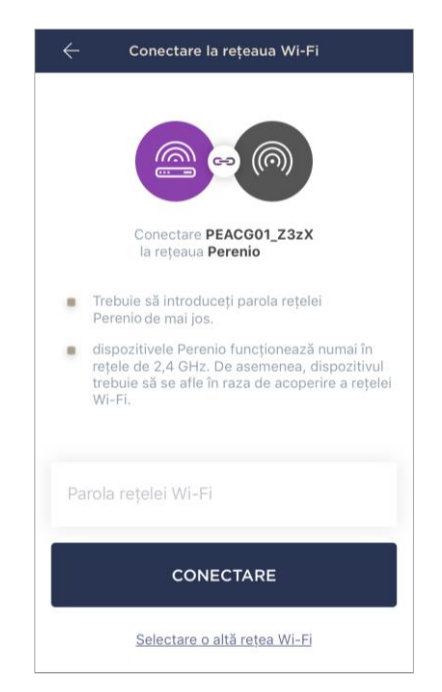

#### **Erori de conexiune**

Conexiunea dispozitivului poate fi întreruptă din unul dintre următoarele motive:

- **a.** dispozitivul nu a fost pornit sau se află la o distanță prea mare față de smartphone;
- **b.** dispozitivul a fost deja activat în acest cont sau în alt cont;
- **c.** eroare la introducerea ID-ului și/sau a parolei dispozitivului sau a datelor retelei Wi-Fi;
- **d.** defecțiuni din partea furnizorului de servicii de internet.

**NOTĂ.** Pentru a șterge erorile de conectare, urmați instrucțiunile indicate pe ecranul smartphone-ului.

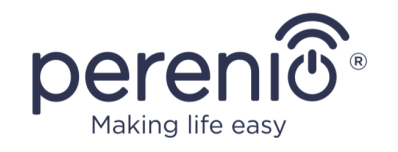

6. După ce dispozitivul este conectat cu succes, trebuie să specificați în plus numele dorit și să încărcați screensaverul, precum și să selectați locația și camera de instalare și să apăsați butonul "**GATA**".

**NOTĂ.** Toate aceste date pot fi introduse sau modificate ulterior în setările centrului de comandă.

- 7. Control Gateway este afișat în fila "Dispozitive".
- 8. Asteptați până la finalizarea procesului de actualizare a firmware-ului.

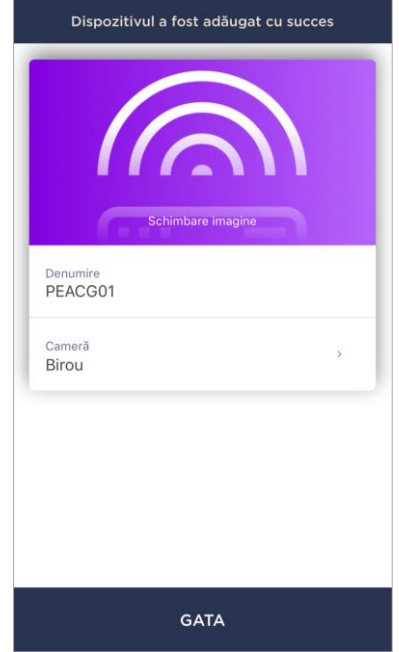

### <span id="page-6-0"></span>**4 Conexiune senzor**

Senzorii pot fi conectați la Control Gateway fie individual, fie simultan. Pentru conectare sunt necesari următorii pași:

- 1. Despachetați senzorul și îndepărtați ambalajul sau banda izolatoare a bateriei pentru a-l porni.
- 2. În aplicația mobilă, în colțul din dreapta sus al filei "Dispozitive", apăsați pictograma "+" și selectați senzorii din listă.

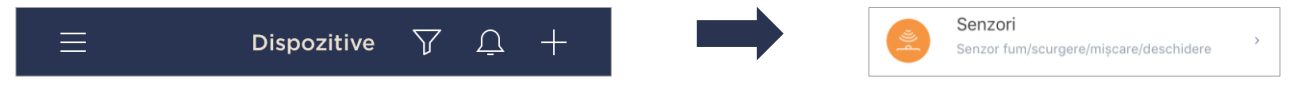

3. Selectați Control Gateway cu starea "Online" la care trebuie conectat senzorul (acest ecran este afișat numai dacă există mai multe dispozitive în rețea).

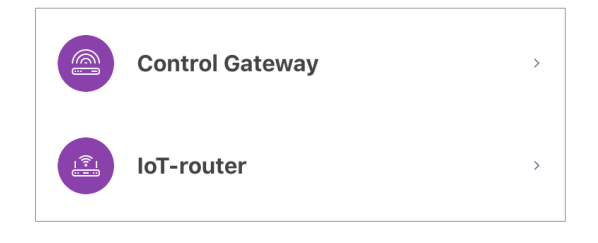

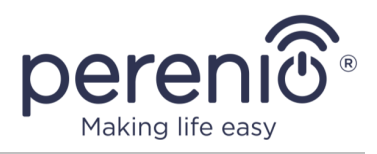

4. Începeți să căutați senzori.

ÎNCEPERE CĂUTAREA

- 5. Puneți senzorii în modul de împerechere cu Control Gateway, dacă indicatoarele lor nu clipesc, după cum urmează:
	- a. **senzor de scurgere**: apăsați și mențineți apăsat butonul de resetare până când lumina clipește rapid. Dacă lumina se stinge după ce ați eliberat butonul, apăsați încă o dată butonul de resetare;
	- b. **senzor de fum**: apăsați și mențineți apăsat butonul de resetare până când lumina clipește rapid. Dacă lumina se stinge după ce ați eliberat butonul, apăsați și mențineți apăsat din nou butonul de resetare până când se aprinde;
	- c. **senzor de mișcare**: apăsați și mențineți apăsat butonul de resetare până când lumina începe să clipească;
	- d. **senzor de deschidere**: apăsați și mențineți apăsat butonul de resetare până când lumina începe să clipească.

**NOTĂ.** Senzorii pot fi detectați în termen de 90 de secunde de la începerea căutării.

Numărul de senzori detectați va fi afișat în partea de jos a ecranului.

Apăsați butonul **"GATA"** după ce au fost detectați toți senzorii.

6. După ce senzorii au fost detectați, trebuie introduse denumirile dorite și selectată camera de instalare.

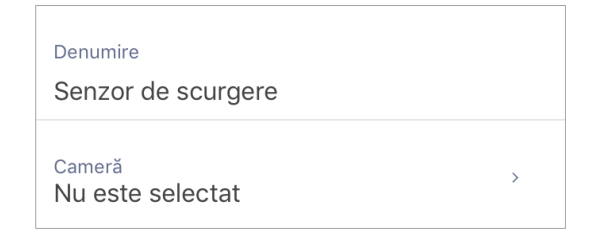

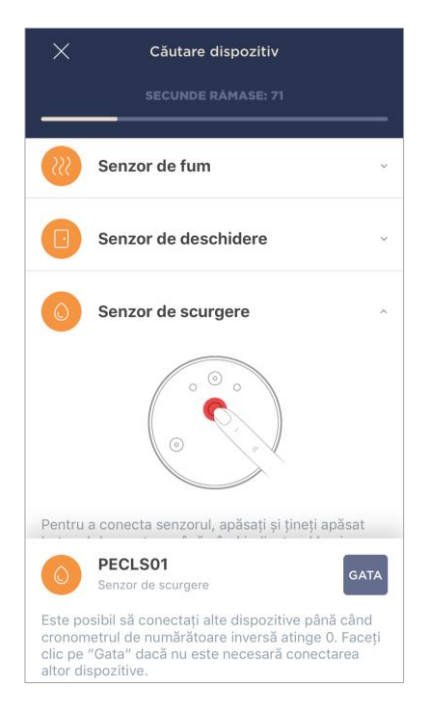